# Osprey Approach: [Reports: CR](https://support.ospreyapproach.com/guides/crm6-billing-run-the-crm6-11-report/)M6/11

This help guide was last updated on May 28th, 2024

The latest version is always online at [https://support.ospreyapproach](https://support.ospreyapproach.com/?p=33312).com/?p=33312

[Click here for a printer-f](https://support.ospreyapproach.com/guides/crm6-billing-run-the-crm6-11-report/?print)riendly version

Osprey can provide you with a CSV file t your criminal claims to the LAA portal, a automatically posting all the bills and re your legal aid claims. This guide will sho generate this.

## System Setup

To use the CRM6 auto billing, the system must first be set up correctly. produce the CRM6/11 reports and post the bills and receipts yourself ma recommend use of the auto billing functionality.

Please use ou@ RgM idBeiling Sted uepn sure your system is set up correctly for billing.

#### Set up your matters for billing

Each matter that you wish to claim for must be correctly set up within th billing. To run through  $G\mathbb{R}rM$ Gheald  $G\mathbb{R}tM$   $7$  Checklist >

#### Run the reports and bill your ma

To run the CRM6 report you must be logged into the Browser, and have [Osprey Gate](https://support.ospreyapproach.com/guides/configure-the-office-gateway-app/#getting-started)way >

To run the CRM6 and 11 reports, navigate to Reports > Miscellaneous >

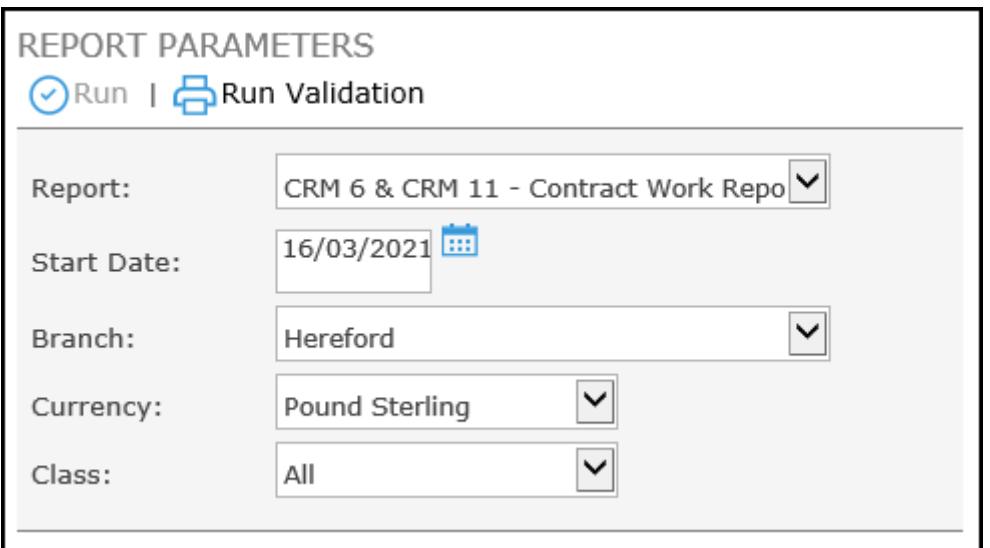

Select the CRM6 & CRM11 report from the Report: list box.

Leave the Start Date as entered.

Select the Branch you wish to run the matters for.

Leave the currency as Pound Sterling.

If you wish, you can select the Class to run, or leave as All for all claim types.

Click Run Validation. The list of matters available to bill will show.

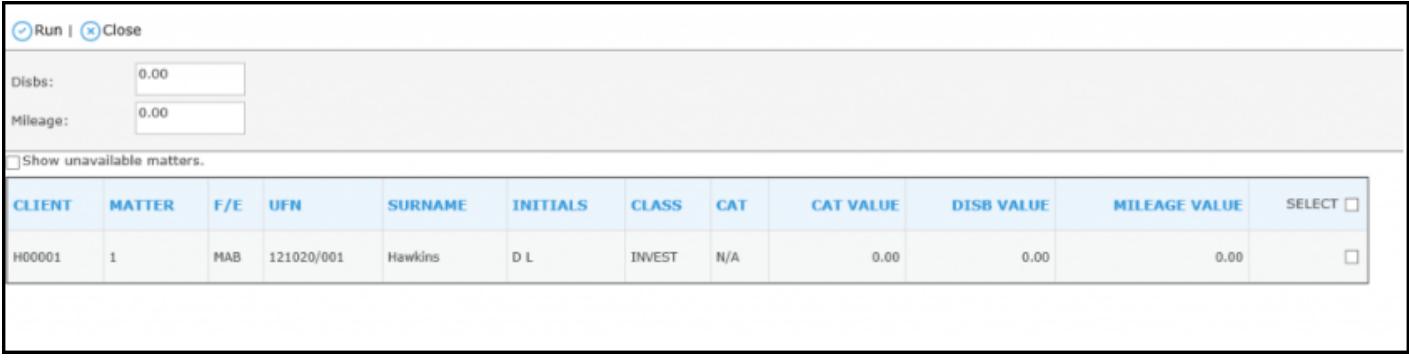

Tick each matter that you wish to bill, if any disbursements have been posted to the client ledgers, these will appear to the right of the list, and you can select whether they are vatable or not (default is vatable).

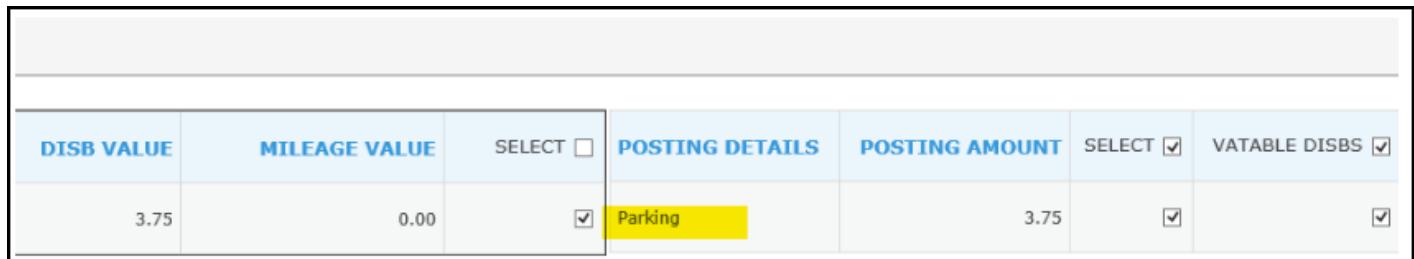

When ready to run the billing, select Run in the top left hand corner.

If you have selected to auto bill your matters, you will see a prompt displaying the posting date that the system will use, please check this carefully and select Cancel if incorrect, or OK if correct. If the posting date is incorrect you will need to amend this from Supervisor > Financial Periods > Set Posting Period Date.

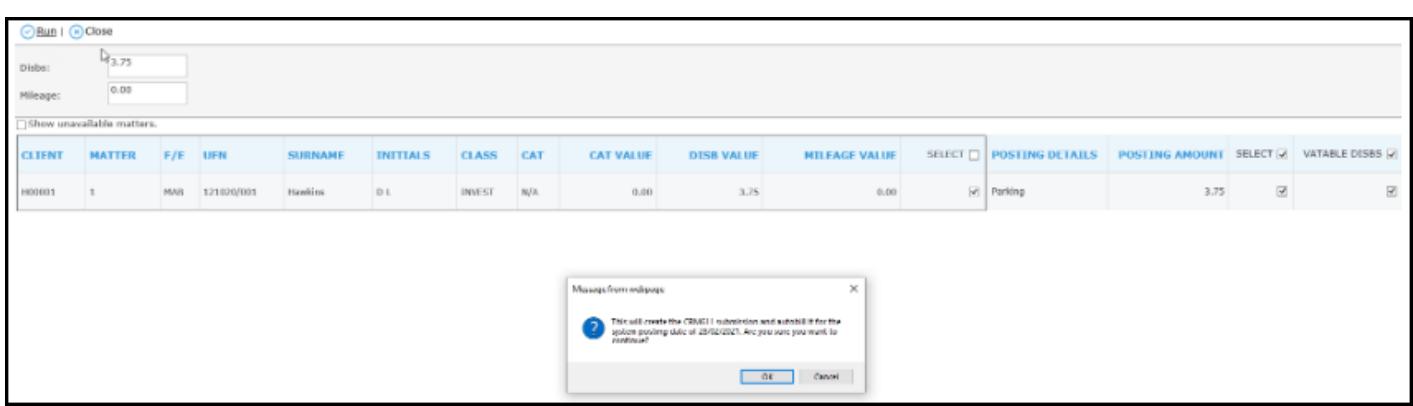

When you are happy that the posting date is correct, click OK to run the CRM6/11. Excel will open. Wait for the spreadsheet to finish its calculations, then enter the submission date in the summary page box C3 as shown below. You can print this page if you wish to compare with the LAA portal summary sheet.

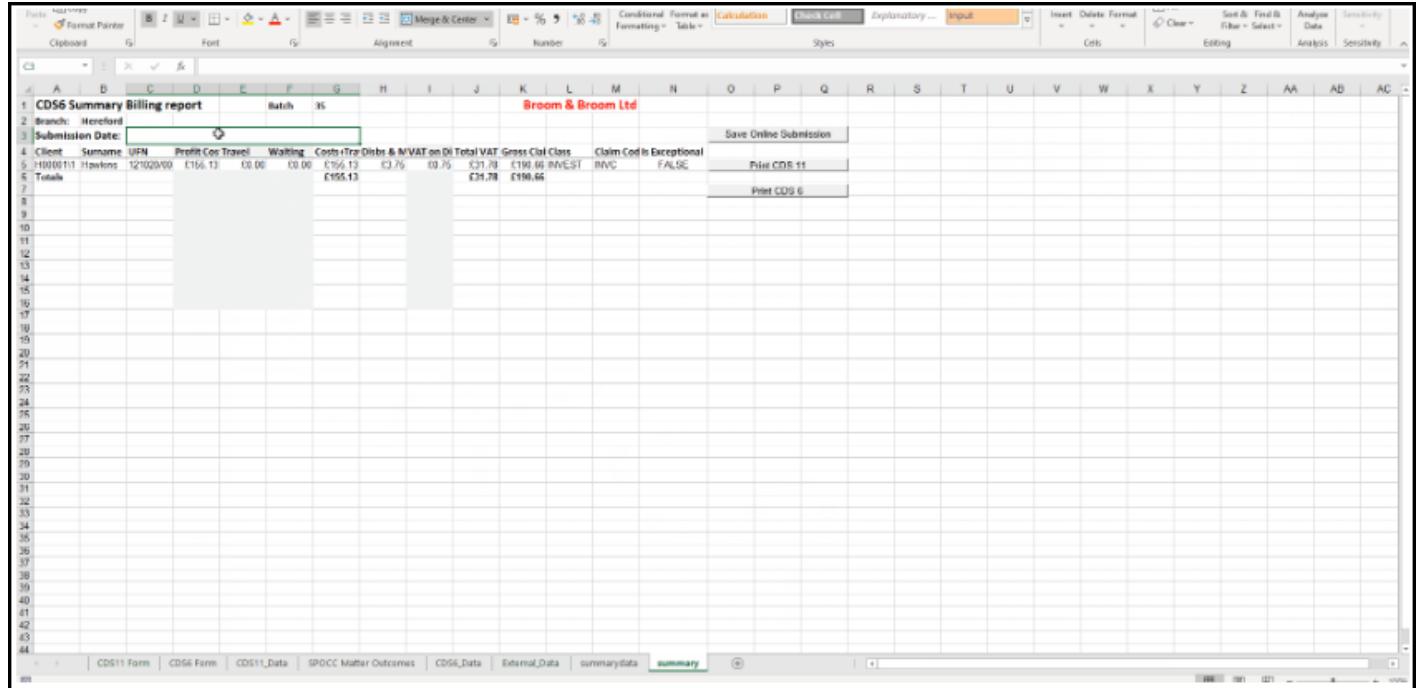

## Print your CRM11s

To print the CRM11s from the spreadsheet, select the CDS11 form tab, then click the Print All button:

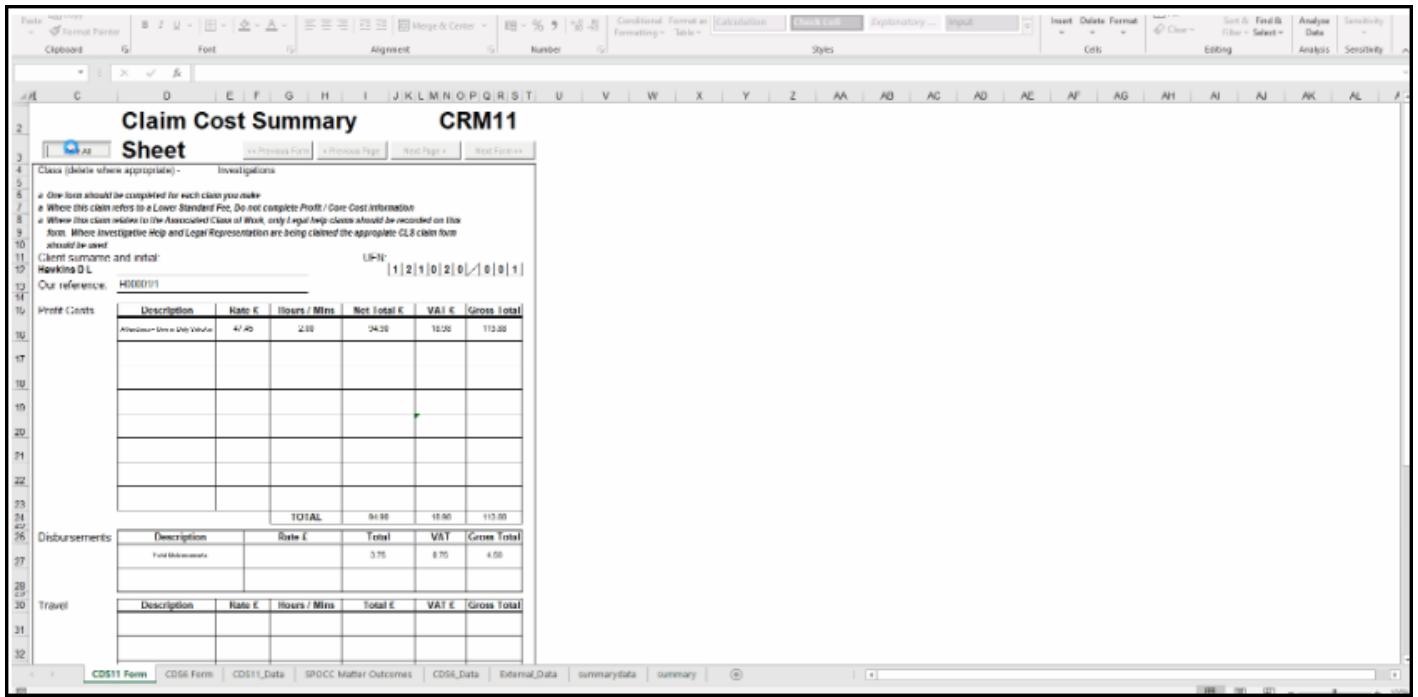

## Print your CRM6s

If you wish, you can also print your CRM6s for your records. Navigate to the CDS6 Form tab, and click the Print All button:

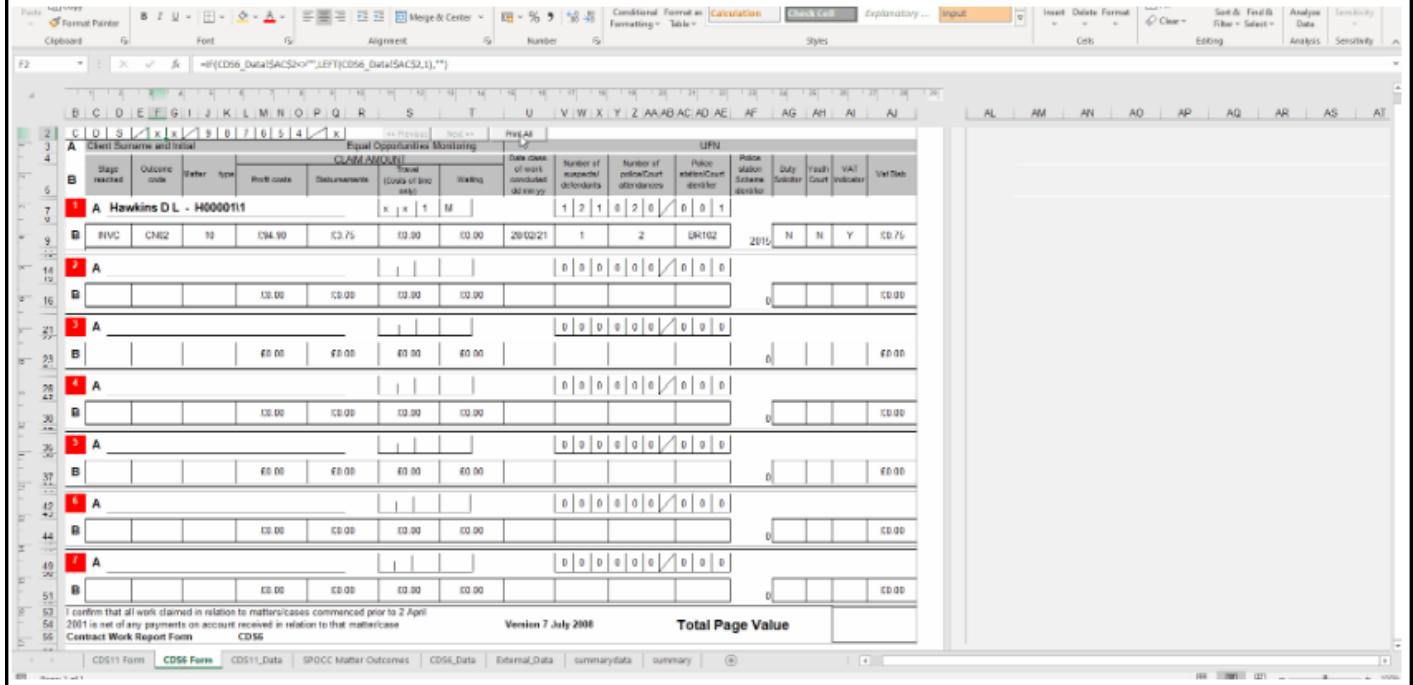

## Generate your CSV file for uploa LAA portal

To generate your CSV file to upload, navigate to the SPOCC Matter Outc Generate Online Submission button. Select the folder you wish to save the file into the file into the file into  $\alpha$ or network drive, and click Save:

You can now log into your LAA account and upload the submission file.

Should you need to, you can reprint any submission batches the algorion that [CRM6 and CRM11](https://support.ospreyapproach.com/guides/reprint-crm6-and-crm11-forms/) Forms >

### Balancing your LAA and Office B

Once you have uploaded the submission to the LAA web site, ensure that Summary back to the Osprey Billing Summary. Any changes you make to after uploading it will need to be replicated on Osprey, undoing and repo necessary.

You will need to transfer the balance from the dummy office bank you on reduce the balance on your monthly payments control ledger.

If the control ledger is a client ledger card, you need to use the posting select to post from the dummy bank. If the control ledger is a nominal, type of Payment, selecting to post from the dummy bank.

In the Banks and Journals area, select the "dummy" office bank and click Refresh.

Tick the transaction you just posted on the "dummy" bank.

Now select to Tick by Ref and enter the batch number of the CRM 6 batch you just ran – ensuring that the total equals the amount for that batch.

Once these items have all been ticked, the bank balance on your "dummy" bank should return to 0.